## **STUDENTS** - How to Claim Your Account?

| STEP 1 | Go To BCS Website<br>(http://bhamcityschools.org)                                                                            | http://www.bhamcityschools.org/site/default.aspx?PageID=1  P C Birming  District Home Select a School    Translate this page    Sign In  Birmingham City Schools  Believe Create Succeed.  Home About Us Board of Education Departments School Information |
|--------|----------------------------------------------------------------------------------------------------|----------------------------------------------------------------------------------------------------|
| STEP 2 | Click the " <b>Parents/Students</b> " Tab                                                                                    | Parents/Students Programs Community                                                                                                    |
| STEP 3 | Click the "Identity Management (IDM)" Tab  1. Click on "CLAIM YOUR ACCOUNT NOW!!"                                            | • ALL BCS Students MUST CLAIM THEIR ACCOUNT  • prior to logging into the BCS network (the computer in your classroom)  • CLAIM YOUR ACCOUNT NOW !!>                                                                                                    |
| STEP 4 | <ol> <li>Above the Box, Go to Sentence –<br/>You can get started now just</li> <li>Select <click here=""></click></li> </ol> | If you would like step by step instructions <click here=""> - or - You can get started now just <click here=""> Claim Account</click></click>                                                                                                    |
| STEP 5 | Claim Account – Rapid Identity  1. Choose Policy – Select Student  2. Select Next                                            | Choose a policy Student  Next                                                                                                    |

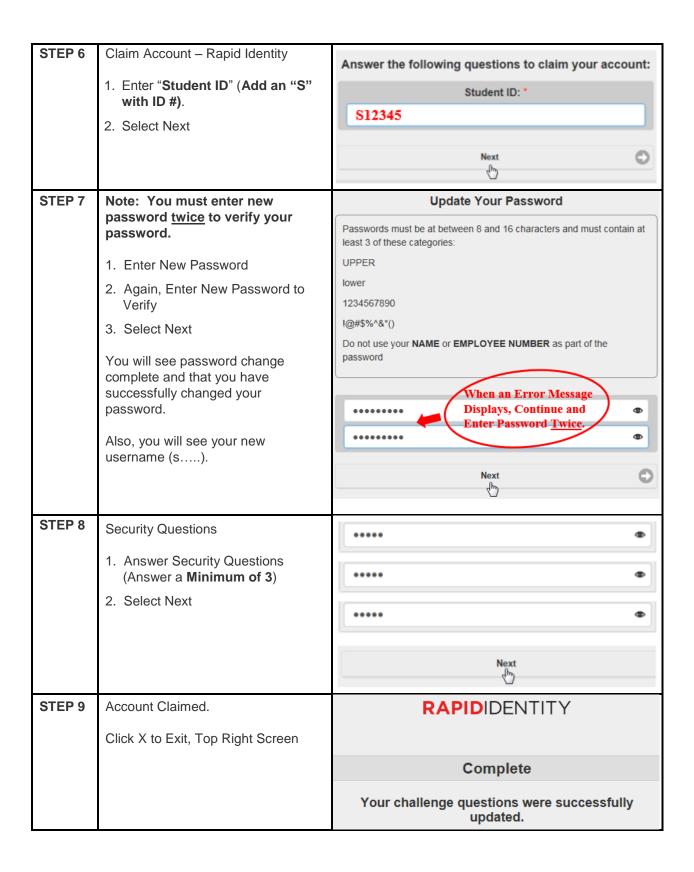